## <span id="page-0-0"></span>**Leistungsplanung anlegen**

Nachdem Sie [Aufträge und Verordnungen](https://workspace.medifox.de/pages/viewpage.action?pageId=66620776) für Ihre Klienten angelegt haben, können Sie gern eine wöchentliche Leistungsplanung anlegen - mehr hierzu in dem Artikel:

## Lösungsweg

**Wöchentliche Planung anlegen**

- 1. Öffnen Sie den Menüpunkt Verwaltung / Verordnungen u. Aufträge für den gewünschten Klienten oder drücken Sie die Kurzwahl F2 auf Ihrer Tastatur.
- 2. Ihnen wird nun rechts der aktuelle Monat angezeigt, außerdem erhalten Sie eine Übersicht über die nicht verplanten Verordnungen und Aufträge des Klienten.
- 3. Um für diese Aufträge eine Leistungsplanung anzulegen, klicken Sie auf die Schaltfläche "Neue Leistungsplanung".
- 4. Es öffnet sich ein Fenster, in dem Sie den Zeitraum Ihrer Leistungsplanung festlegen können. Wir empfehlen den Zeitraum von einem Monat, so dass Sie alle Verordnungen und Aufträge in einer einzigen Leistungsplanung unterbringen können.

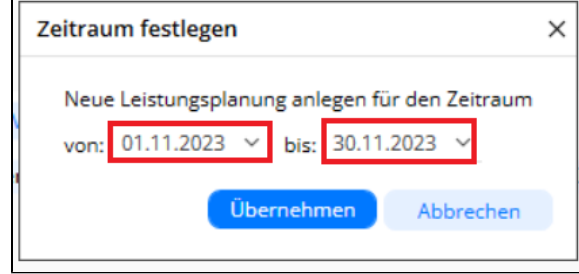

Zeitraum für eine Leistungsplanung

- 5. Bestätigen Sie Ihre Auswahl mit "Übernehmen".
- 6. Die Maske wechselt nun in die Wochenansicht der Leistungsplanung für den gewünschten Klienten.
- 7. In der Mitte der neuen Maske wird ein Fenster eingeblendet, mit dem Sie die [Einsatzzeiten](https://wissen.medifoxdan.de/display/MAKB/Einsatzzeiten+anlegen+und+konfigurieren) festlegen können.
- 8. Setzen Sie für die Wahl einer Einsatzzeit vorne zunächst den Haken. Sie können nun den Beginn individuell anpassen.

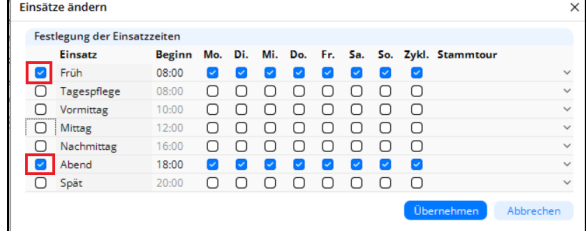

Einsatzzeiten auswählen

Δ

- 9. Außerdem besteht die Möglichkeit, den Einsatz nur für bestimmte Wochentage zu planen. Dafür entfernen Sie einfach den Haken bei dem jeweiligen Wochentag, an dem kein Einsatz stattfinden soll.
- 10. Wenn Sie mit [Stammtouren](https://wissen.medifoxdan.de/pages/viewpage.action?pageId=3375995) arbeiten, können Sie dem Einsatz hier auch bereits bequem die passende Stammtour über das Drop-Down-Menü zuordnen.
- 11. Nachdem Sie alle Einsatzzeiten festgelegt haben, bestätigen Sie Ihre Eingabe mit "Übernehmen".
- 12. Über die Schaltfläche "Einsätze ändern" im Menüband können Sie jederzeit weitere Einsatzzeiten hinzufügen.
- 13. Links in der Maske werden Ihnen alle Belege angezeigt, die für diesen Monat in der Leistungsplanung berücksichtigt werden können. Über das Entfernen und Setzen des Hakens vor die jeweilige Grundlage können Sie bestimmte Belegnummern aus- und auch wieder einblenden.

Leistungen aus den Belegnummern, die mit einem Haken versehen sind, werden in der Planung schwarz dargestellt, die anderen ausgegraut.

14. Darunter finden Sie alle in diesen Belegen vereinbarten Leistungen untereinander. Mit einem Klick auf die jeweilige Leistung wird unten eingeblendet, zu welchem Beleg diese gehört, wie sie angelegt wurde und ob eine Genehmigung dafür vorhanden ist.

## **Verwandte Artikel**

- $\bullet$ [Klienten anlegen](https://wissen.medifoxdan.de/display/MAKB/Klienten+anlegen)
- [Kostenträger anlegen](https://wissen.medifoxdan.de/pages/viewpage.action?pageId=590359)
- [Einsatzzeiten anlegen und](https://wissen.medifoxdan.de/display/MAKB/Einsatzzeiten+anlegen+und+konfigurieren)
- [konfigurieren](https://wissen.medifoxdan.de/display/MAKB/Einsatzzeiten+anlegen+und+konfigurieren) [Keine Leistungen bei der](https://wissen.medifoxdan.de/display/MAKB/Keine+Leistungen+bei+der+Auftragserstellung)
- [Auftragserstellung](https://wissen.medifoxdan.de/display/MAKB/Keine+Leistungen+bei+der+Auftragserstellung) [Haken setzen in der](https://wissen.medifoxdan.de/pages/viewpage.action?pageId=591431)  [Verordnung löst einen Hinweis](https://wissen.medifoxdan.de/pages/viewpage.action?pageId=591431)  [aus](https://wissen.medifoxdan.de/pages/viewpage.action?pageId=591431)
- [Erscheinen eines gelben](https://wissen.medifoxdan.de/display/MAKB/Erscheinen+eines+gelben+Warndreiecks+in+der+Leistungsplanung)  [Warndreiecks in der](https://wissen.medifoxdan.de/display/MAKB/Erscheinen+eines+gelben+Warndreiecks+in+der+Leistungsplanung)  [Leistungsplanung](https://wissen.medifoxdan.de/display/MAKB/Erscheinen+eines+gelben+Warndreiecks+in+der+Leistungsplanung)
- [Auftrag/Verordnung anlegen](https://wissen.medifoxdan.de/pages/viewpage.action?pageId=3375825)
- [Zyklische Leistungsplanung](https://wissen.medifoxdan.de/display/MAKB/Zyklische+Leistungsplanung+anlegen) 
	- [anlegen](https://wissen.medifoxdan.de/display/MAKB/Zyklische+Leistungsplanung+anlegen)
- [Leistungsplanung anlegen](#page-0-0)
- [Kalkulation in der](https://wissen.medifoxdan.de/display/MAKB/Kalkulation+in+der+Leistungsplanung)  [Leistungsplanung](https://wissen.medifoxdan.de/display/MAKB/Kalkulation+in+der+Leistungsplanung)
- 15. Neben den vereinbarten Leistungen haben Sie auch die Möglichkeit, weitere Leistungen aus dem Leistungskatalog hinzuzufügen. Setzen Sie dafür einfach die Auswahl der Leistungen von "vereinbarte" auf "alle".
- 16. Um eine Leistung zu verplanen, wählen Sie diese per Doppelklick an. Das Fenster "Leistung hinzufügen" erscheint daraufhin.

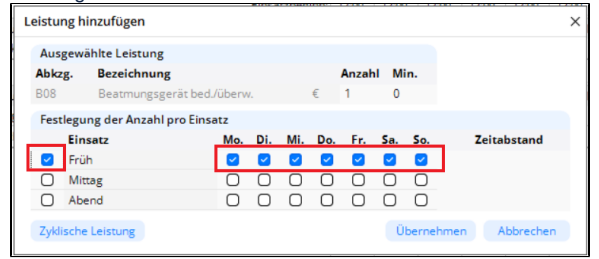

Leistung für eine Einsatzzeit hinzufügen

- 17. Legen Sie nun fest, zu welcher Einsatzzeit und an welchen Tagen die Leistung erbracht werden soll, bestätigen Sie Ihre Auswahl danach mit "Übernehmen".
- 18. Unter der jeweiligen Einsatzzeit sind nun die Leistungen zu sehen. In der Leistungsauswahl werden diese ausgegraut dargestellt. Das bedeutet, dass die gesamte Leistungsanzahl des Auftrags bereits verplant wurde.
- 19. Sie können nun noch kleine Anpassungen vornehmen. In der Planung können die Zeiträume der Leistung verändert werden. Klicken Sie dafür in die Felder für das Datum und ändern Sie diese entsprechend ab.
- 20. Für die einzelnen Wochentage kann auch der Einsatzbeginn und die Anzahl der Leistungen nochmal variiert werden.

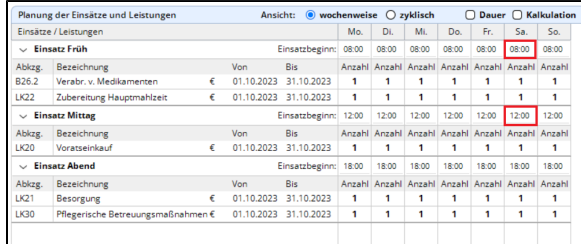

## Abgeänderte Uhrzeit für Samstag

21. Wenn Sie auch die Dauer der Leistungen anpassen möchten, ist dies über den Haken "Dauer" möglich. Dabei wird die Maske aufgeklappt und ermöglicht nun weitere Anpassungen wie die Zuordnung einer [Stammtour](https://wissen.medifoxdan.de/pages/viewpage.action?pageId=3375995) oder die Hinterlegung einer Festzeit. Diese Einstellungen werden auch in die Tourenplanung übernommen. Sie können ebenfalls [Hinweise in der Leistungsplanung hinterlegen](https://wissen.medifoxdan.de/display/MAKB/Hinweise+in+der+Leistungsplanung+hinterlegen).

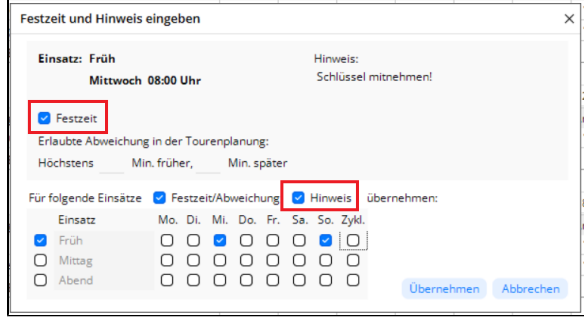

Festzeiten und Hinweise für einen Einsatz festlegen

- 22. Bestätigen Sie auch hier die Anpassungen mit "Übernehmen" und sichern Sie Ihre Planung über die Schaltfläche "Sichern".
- 23. Über einen Klick auf das "X" oben rechts verlassen Sie die Ansicht und gelangen zurück in V erordnungen u. Aufträge.

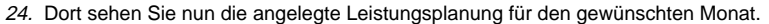

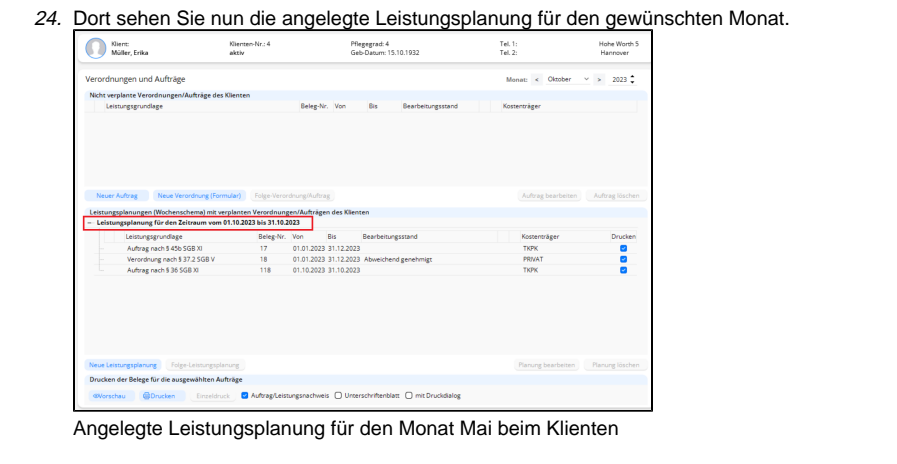